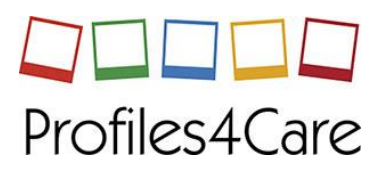

# **Quick Start User Guide**

## **[info@profiles4care.com](mailto:info@profiles4care.com)**

### **1. Logging into your account**

Go to URL – [www.valuesbasedrecruitment.co.uk](http://www.valuesbasedrecruitment.co.uk/) and click on 'log in' and enter your user name and password, which was sent to you by email from Profiles4Care.

*(Please keep these details in a safe place as they are encrypted and will be reset if lost.)*

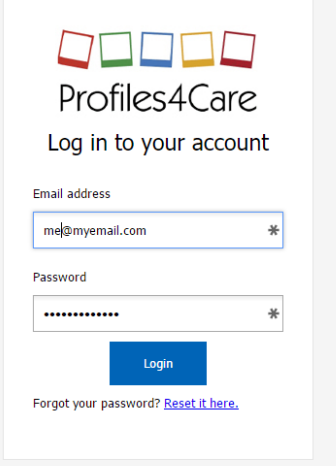

#### **2. Your control room dashboard**

Send your candidates to the relevant questionnaire landing page:

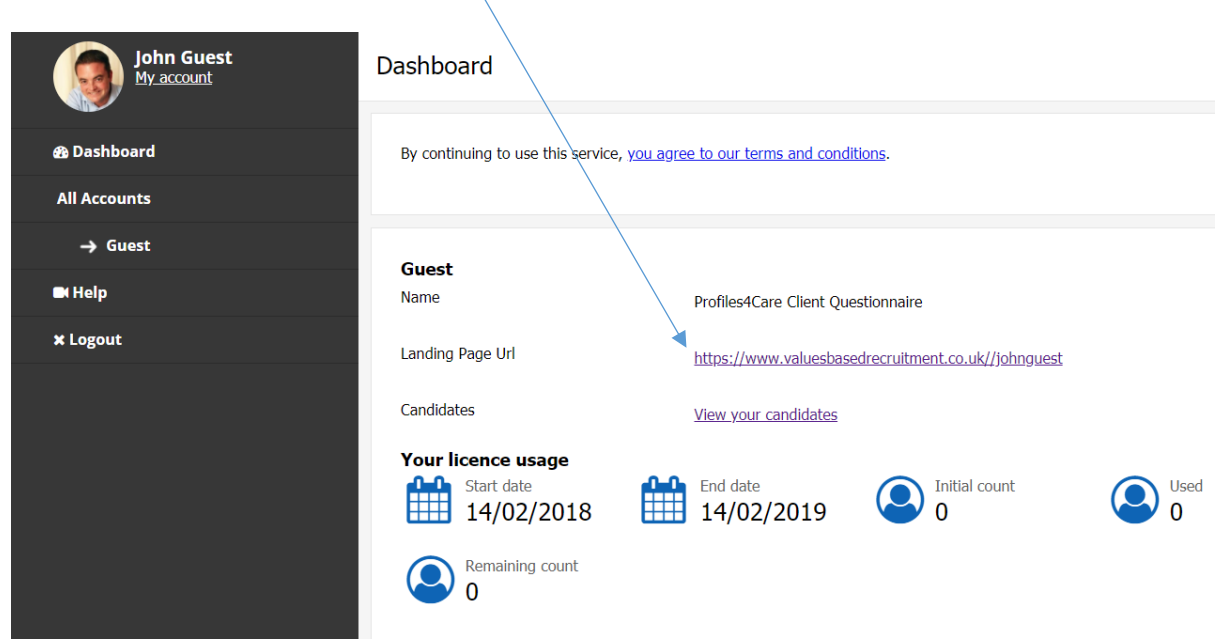

Once a candidate has completed the questionnaire and registration form you will receive an email notification and can go into your control room to view their report immediately.

#### **3. Viewing your candidates' reports**

To view your candidate reports, select 'View your candidates' from the navigation bar. Click on the name you wish to view. Beside their name you will see their email address, quadrant indicator (for benchmarking) and the star rating on how accurate they felt the summary report they have already received was.

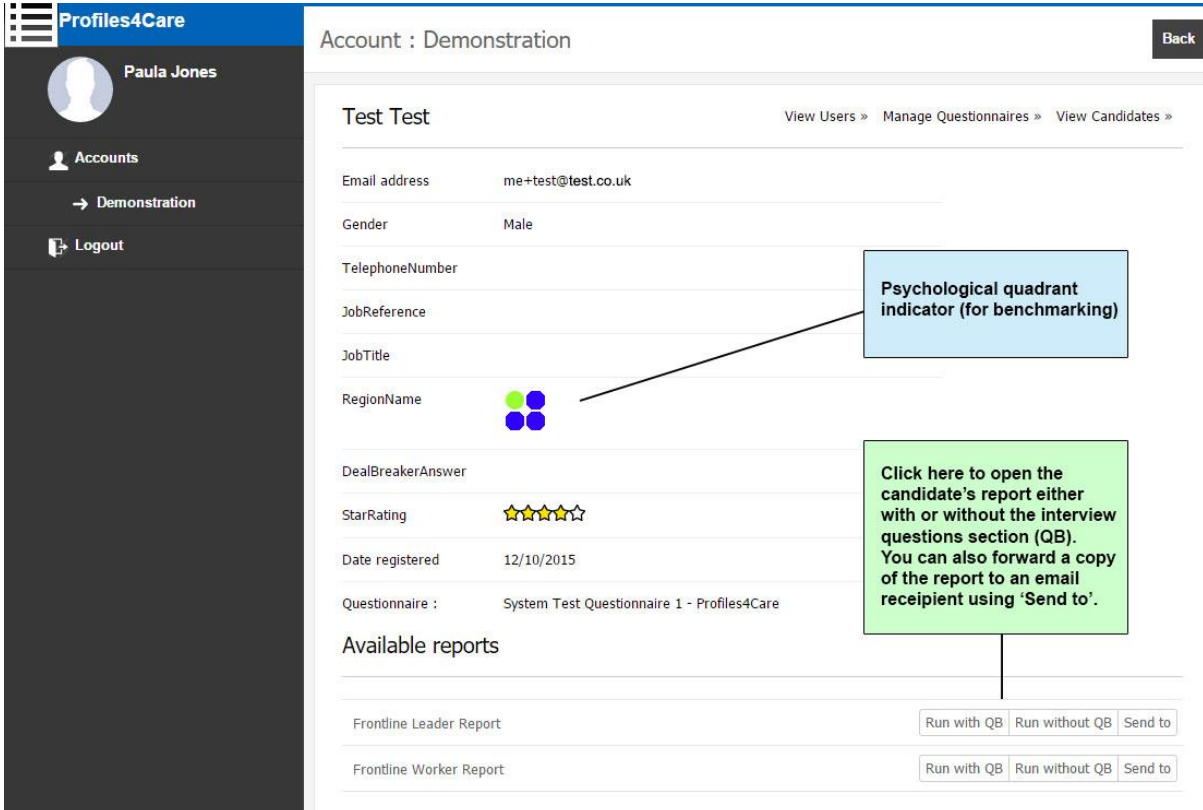

Click on the report you wish to view (either with or without the interview questions section  $-QB$ ) and it will be downloaded to your computer in pdf format.

You can also forward a pdf version of the candidate's report by email using the 'Send to' button next to the report. You can download the full list of candidates' details in excel spreadsheet' format using 'Export Candidates' above the list of registered candidates. This does not export their reports, only their details.

Please contact [info@profiles4care.com](mailto:info@profiles4care.com) if you have any questions.